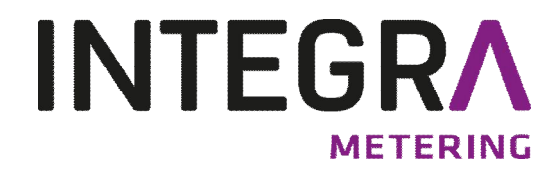

**Bedienungsanleitung**

**AMBILL® smart link InstallTool Parametrier Software**

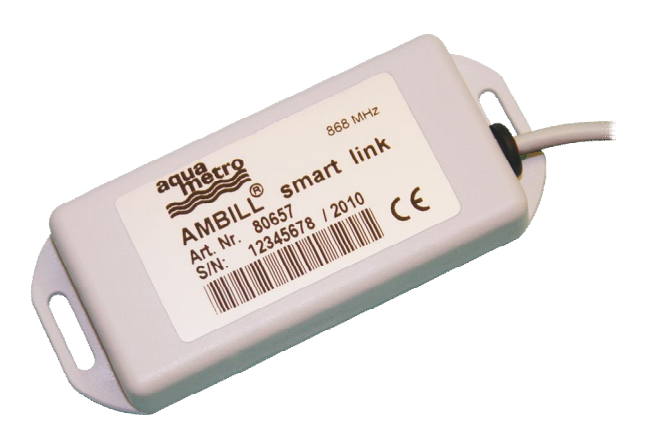

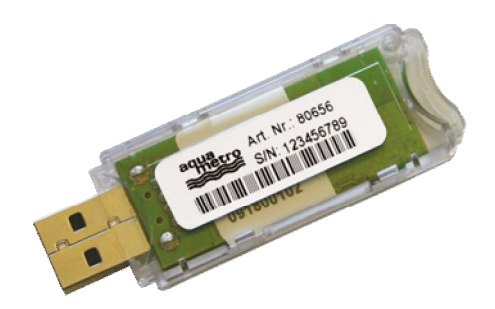

#### **Allgemein** 1

Dieses Dokument beschreibt die Parametrierung des AMBILL® smart link's mit dem AMBILL® smart link InstallTool.

## **Inhaltsverzeichnis**

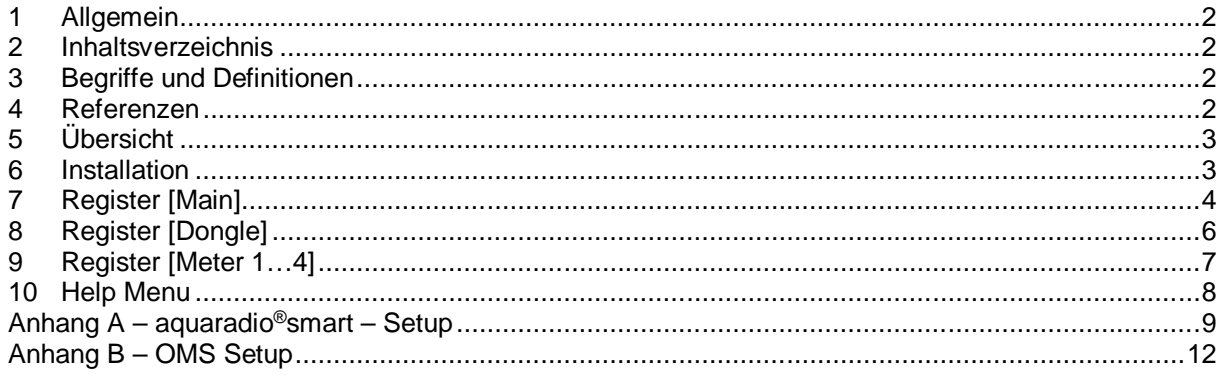

### **Begriffe und Definitionen**

CAS Central Access Server

Dongle Der Dongle (AMBILL<sup>®</sup> smart link) ist eine Elektronik, welche wireless M-Bus Signale in drahtgebunden M-Bus umwandelt.

wireless-USB-Stick USB transceiver

wireless M-Bus Wireless M-Bus gemäss Standart EN-13757-4.

OMS Open Metering System

### **Referenzen**

- EN-13757-3 Communication systems for meters and remote reading of meters Part 3: Dedicated application layer.
- EN-13757-4 Communication systems for meters and remote reading of meters Part 4: Wireless meter readout (Radio meter reading for operation in the 868 MHz to 870 MHz SRD band).
- FIPS-197 Federal Information Processing Standard ADVANCED ENCRYPTION STANDARD (AES), published by the National Institute of Standards and Technology (NIST), USA.

# **Übersicht**

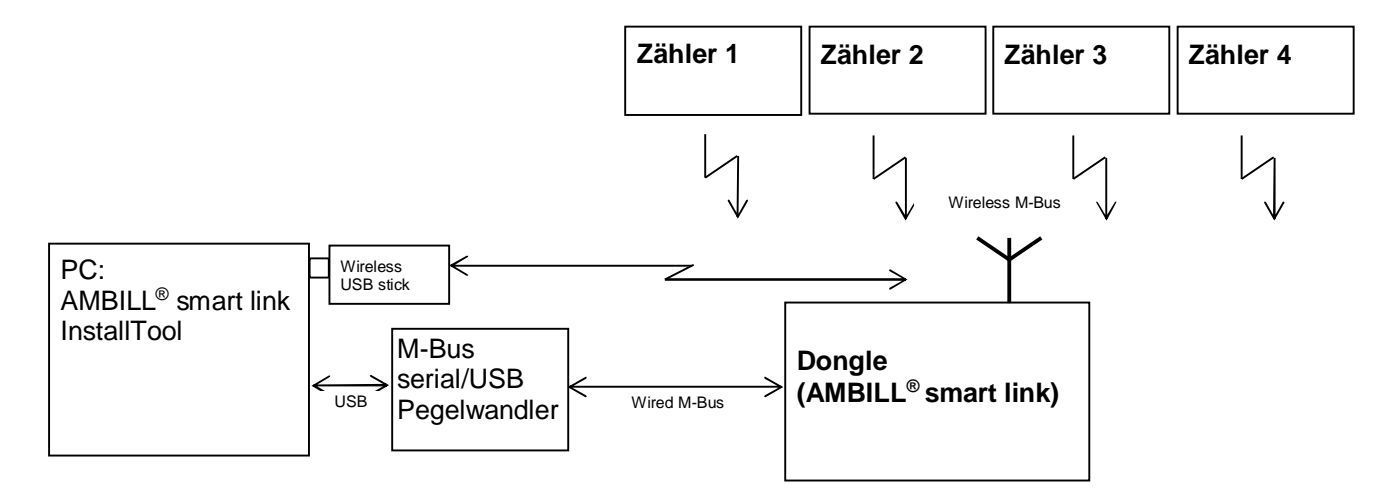

AMBILL®smart link dient als Funkempfänger, der die empfangenen Signale als drahtgebundenen M-Bus zur Verfügung stellt. Pro Dongle können maximal 4 Funkzähler über je eine M-Bus Primäradresse abgerufen werden.

Der Dongle wird mit dem AMBILL® smart link InstallTool parametriert damit er mit den selektierten Zählern kommunizieren kann. Die Parametrierung des Dongle's wird entweder drahtgebunden (M-Bus Pegelwandler) oder drahtlos (USB transceiver), vorgenommen.

#### **Installation** 6

Installieren sie AMBILL® smart link InstallTool auf dem PC, welcher für die Parametrierung verwendet wirt.

Hinweis:

Ein M-Bus Pegelwandler für 10M-Bus Lasten wird benötigt

# **Register [Main]**

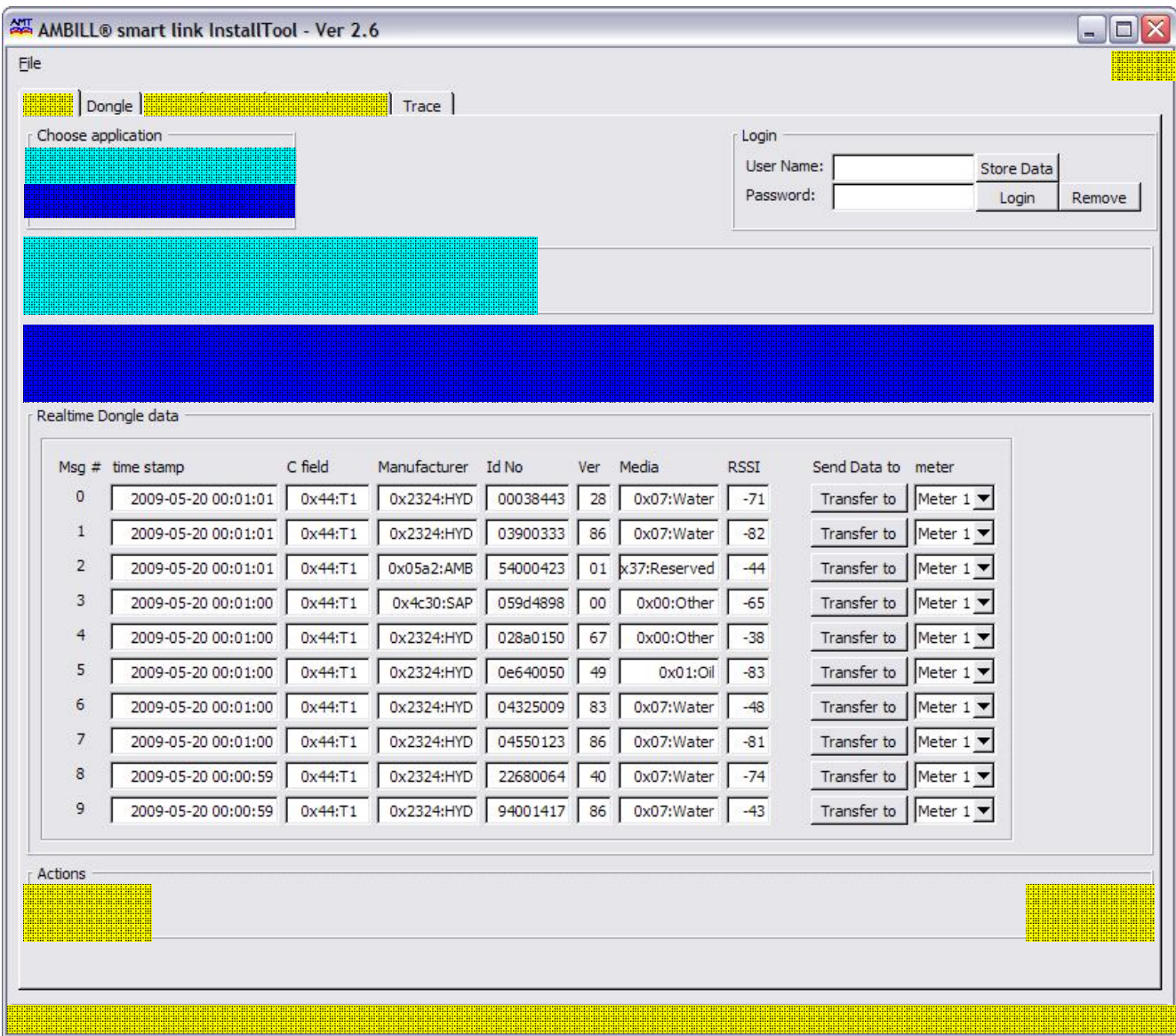

### **Choose application:**

Interface auswählen, drahtgebunden oder drahtlos. Für [WIRED Application], M-Bus USB/seriell Pegelwandler anschliessen. Für [WIRELESS Application], "wireless USB-Stick" installieren. Treiber für den USB-Stick, werden normalerweise vom Betriebssystem beigestellt oder können hier <http://www.ftdichip.com/FTDrivers.htm> heruntergeladen werden.

### **WIRED Application settings:**

Beim Starten der Software wird automatisch nach den aktiven COM Ports gesucht. [Search COM] anklicken und es wird erneut nach den aktiven COM Ports gesucht. [Com Setup selector] anklicken den entsprechenden COM Port selektieren. [Connect] anklicken. Die unterste Zeile des Fensters zeigt immer den Status des COM Ports an. Bei Status "Connected to serial", ist alles i.O.

*Bemerkung: Nur möglich wenn [WIRED Application] aktiv ist.*

### **WIRELESS Application - Address selection:**

[Find boards in range] anklicken um die erreichbaren Dongles zu suchen. Der "wireless-USB-Stick" sucht nun kontinuierlich nach erreichbaren Dongles und listet diese auf. Ist der zu konfigurierende Dongle in der Liste, [Select board] anklicken und der "wireless-USB-Stick" wird die Suche stoppen. Der selektierte Dongle kann nun parametriert werden. [Clear boards selection] setzt die Liste der erreichbaren Dongles zurück. Die unterste Zeile des Fensters zeigt immer den Status des USB-Sticks an. Bei Status "USB Stick is open", ist alles iO.

*Bemerkung: Nur möglich wenn [WIRELESS Application] aktiv ist.*

### **Realtime Dongle data:**

[Get Statistics] anklicken um die letzten 10 vom Dongle empfangenen Funkinformationen zu erhalten.

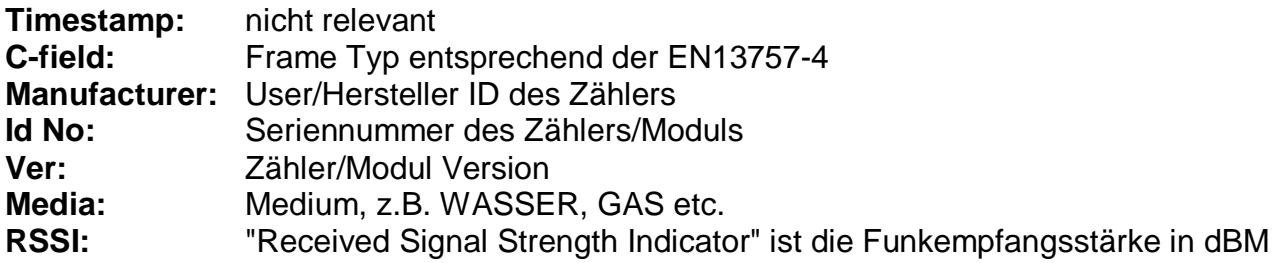

# **Register [Dongle]**

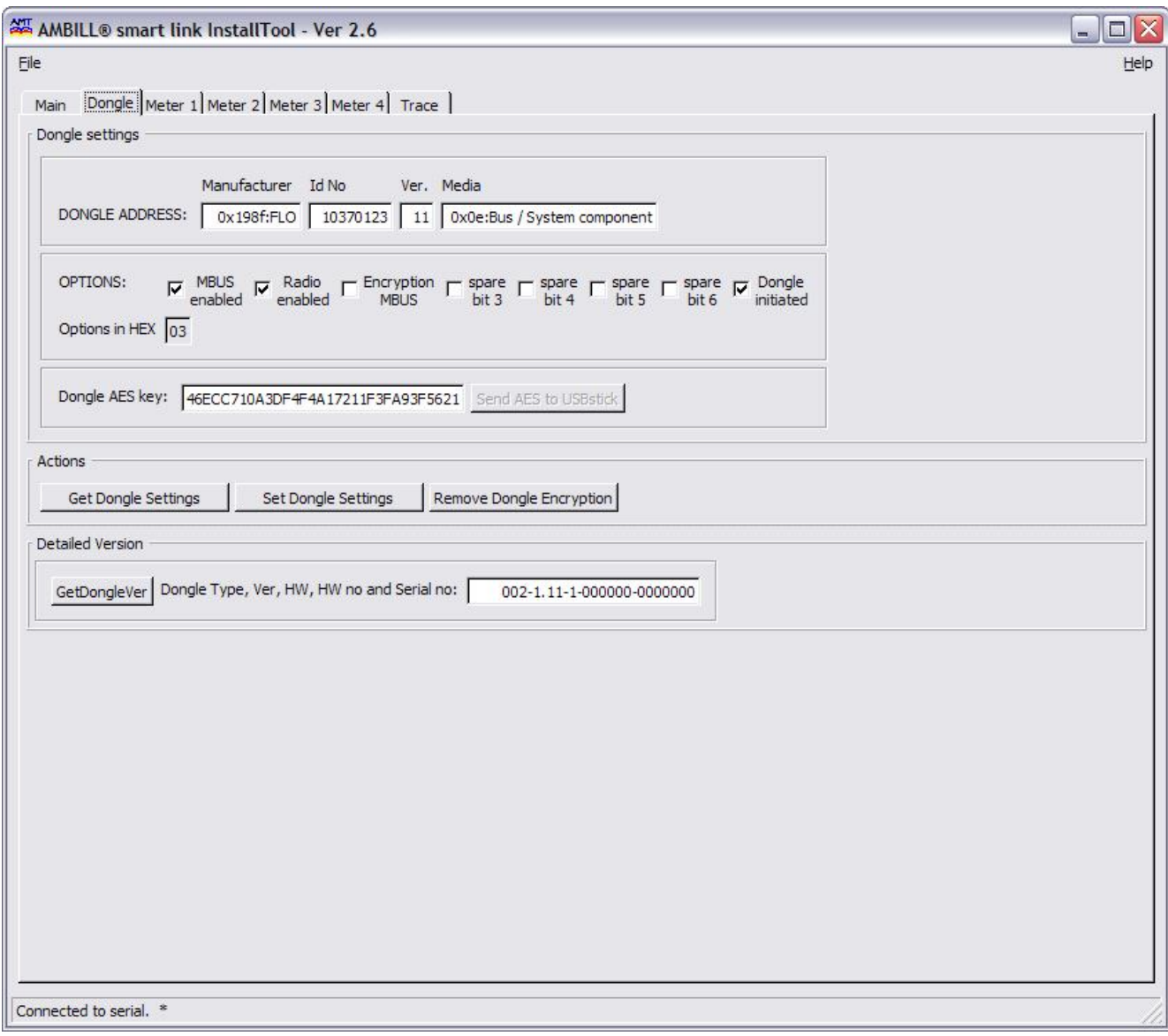

**Dieses Register wird nicht für die Parametrierung des AMBILL®smart link's verwendet.**

### **Wichtig: Bitte nichts verändern!**

# **Register [Meter 1…4]**

Die Register Meter 1, Meter 2, Meter 3 und Meter 4 sind identisch

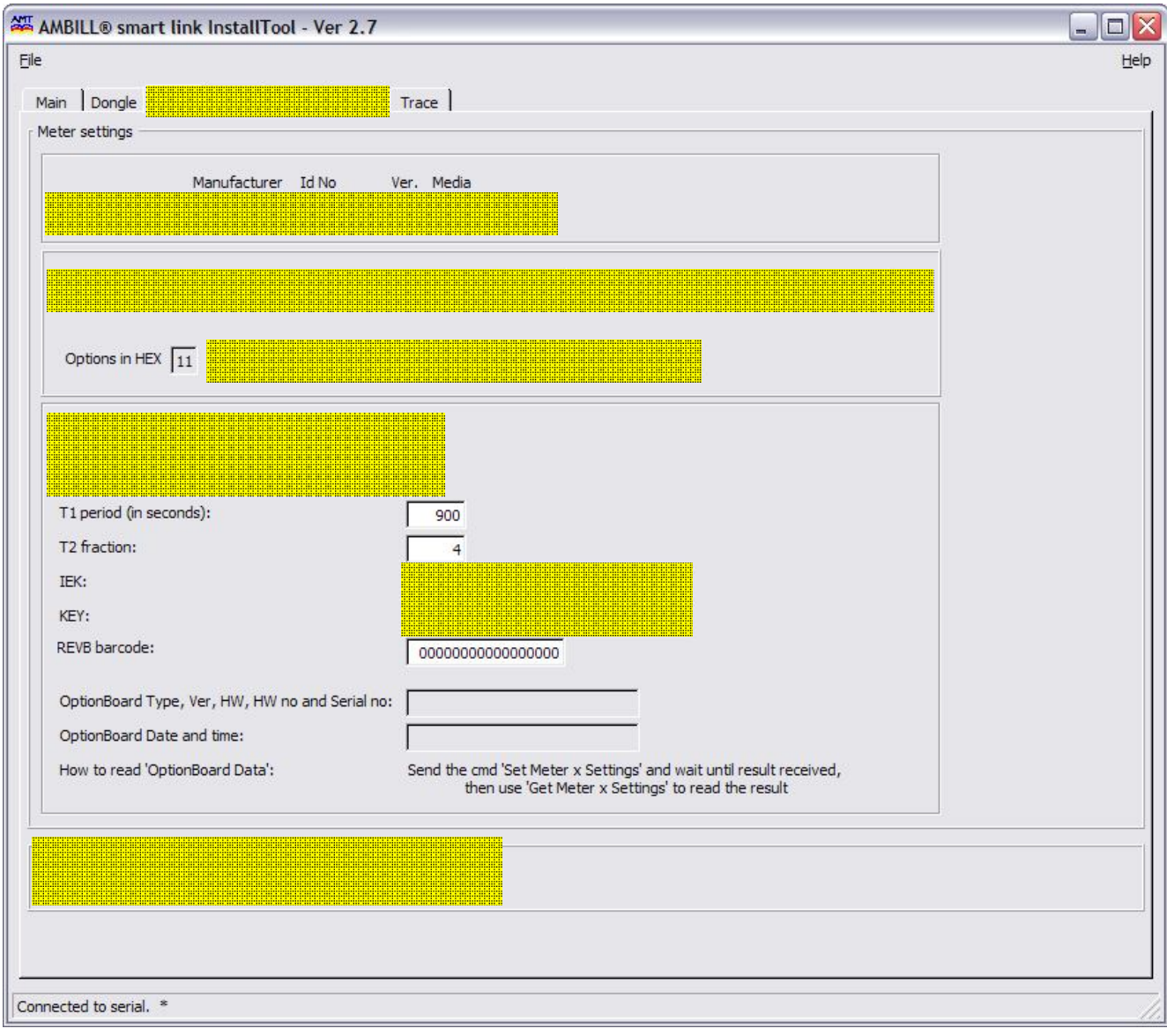

# **10 Help Menu**

Dieses Menu zeigt die aktuelle Pogrammversion an. Bei Verwendung des " wireless-USB-Stick's", wird auch dessen Version angezeigt.

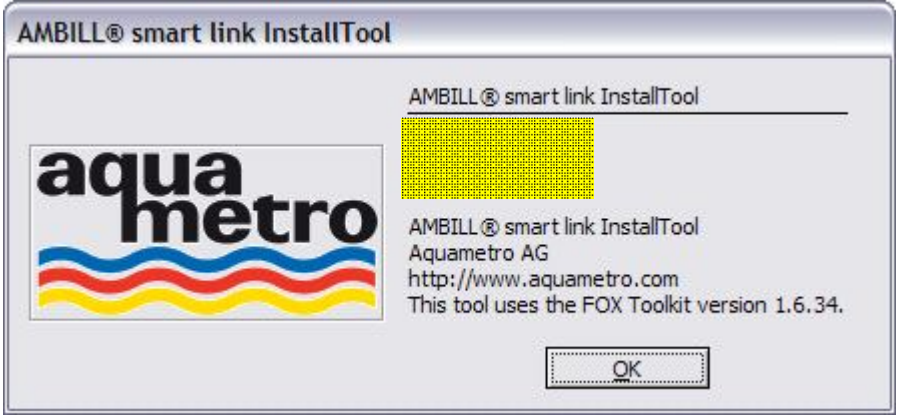

# **Anhang A – aquaradio®smart – Setup**

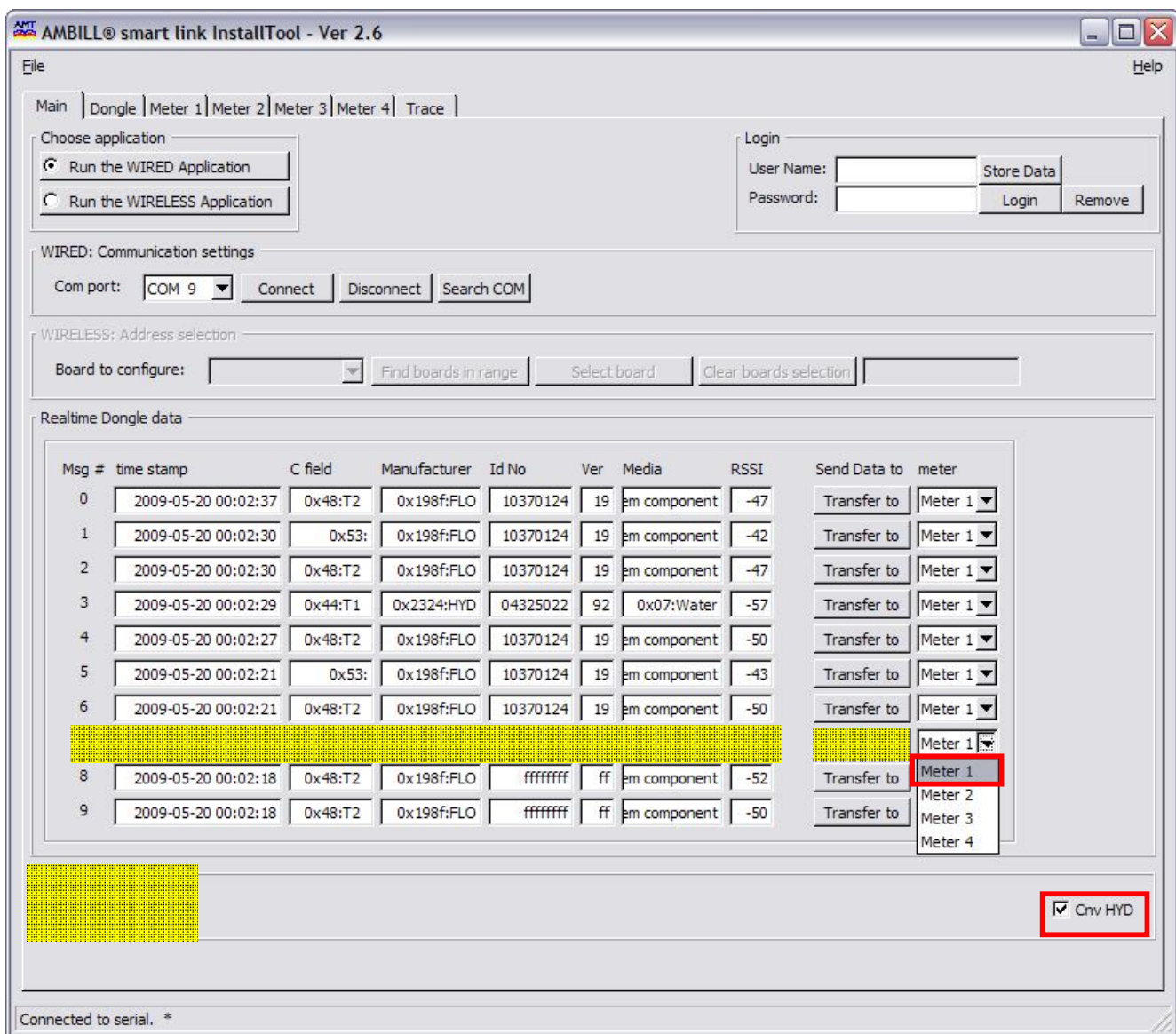

- 1. [Cnv HYD] anklicken
- 2. [Get Statistics] anklicken um die letzten 10 vom Dongle empfangenen Funkinformationen zu erhalten.
- 3. Dem zu verbindenden Zähler in der Liste via [meter] die gewünscht Position zuteilen. Mit klicken auf [Transfer to] werden nun die empfangenen Zählerdaten in das entsprechende Register [Meter 1..4] in die Felder [METER ADDRESS] übertragen.

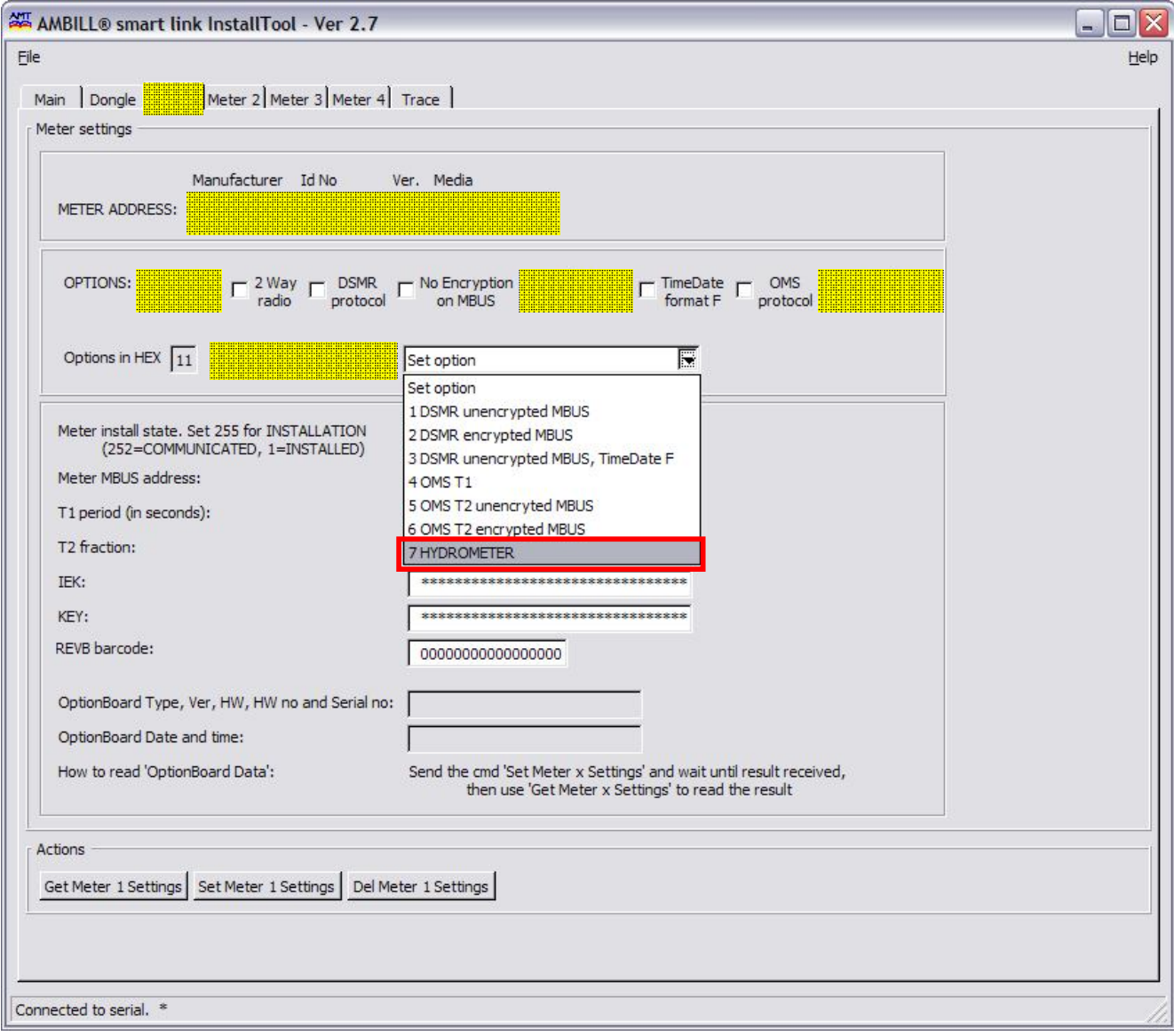

- 4. Setup für aquaradio<sup>®</sup>smart (Funkmodul):
	- a. Übertragen der Zählerdaten vom Register [Main] oder direkt in die [METER ADDRESS] hinein schreiben.
	- b. Choose Option by function: "7 HYDROMETER" via Pulldown Menu auswählen  $\rightarrow$  ergibt [Options in HEX] "11"

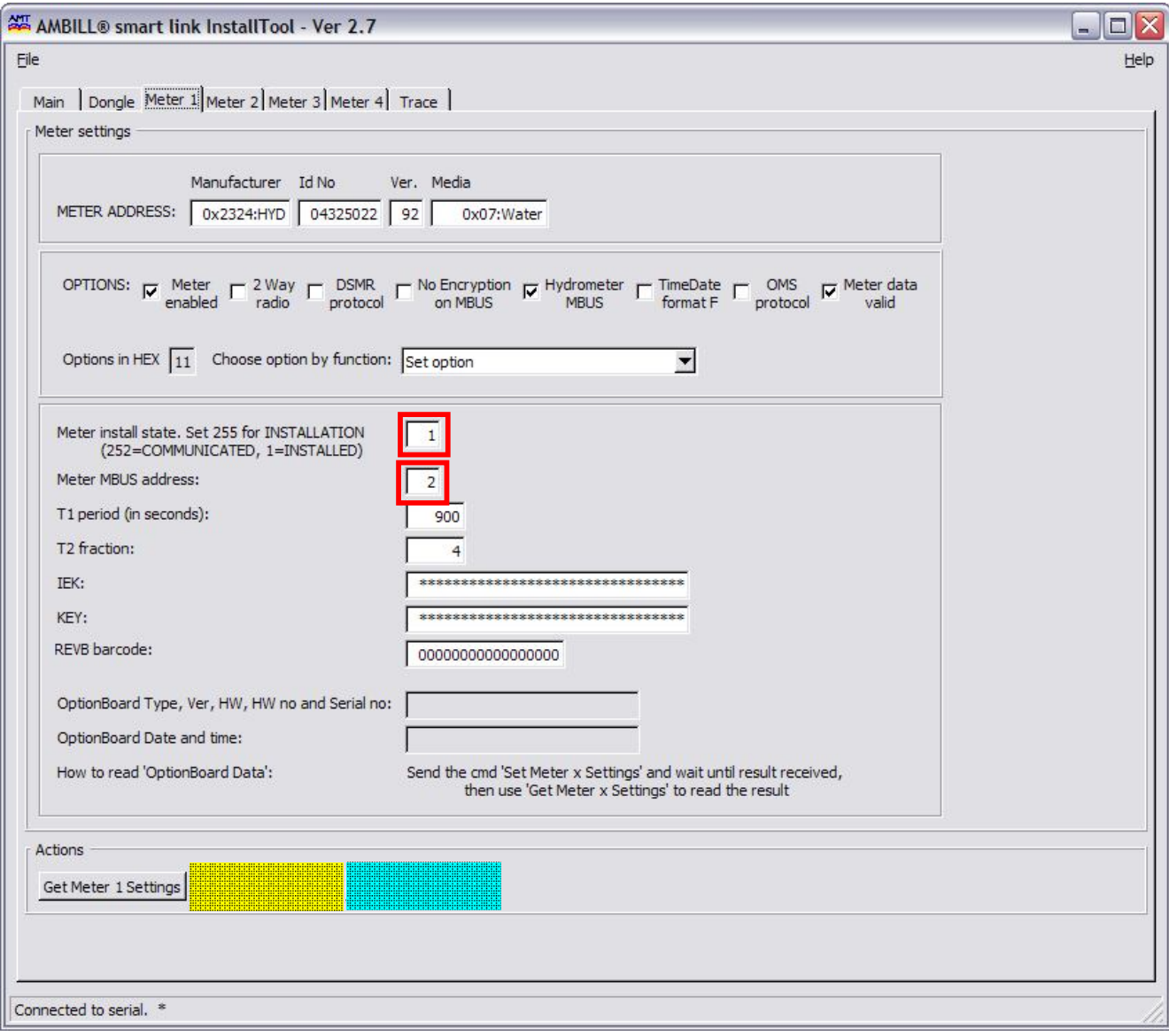

- 5. [Meter install state] auf 1 setzen.
- 6. [Meter MBUS address] M-Bus Primäradresse zwischen 1 und 250 setzen
- 7. [Set Meter.. Settings] anklicken. Der vorgenommene Setup wird nun gespeichert.

**Achtung:** Nach [Get Meter Settings], nicht [Set Meter Settings] auslösen. Der Zählersetup wird damit zerstört. (Hydrometer Adressierung ist Proprietär und das erneute Setzen der Adresse nach einer Auslesung wird in einer falschen Adresse resultieren.

[Del Meter.. Settings] anklicken. Der Setup wird gelöscht.

### **Anhang B – OMS Setup**

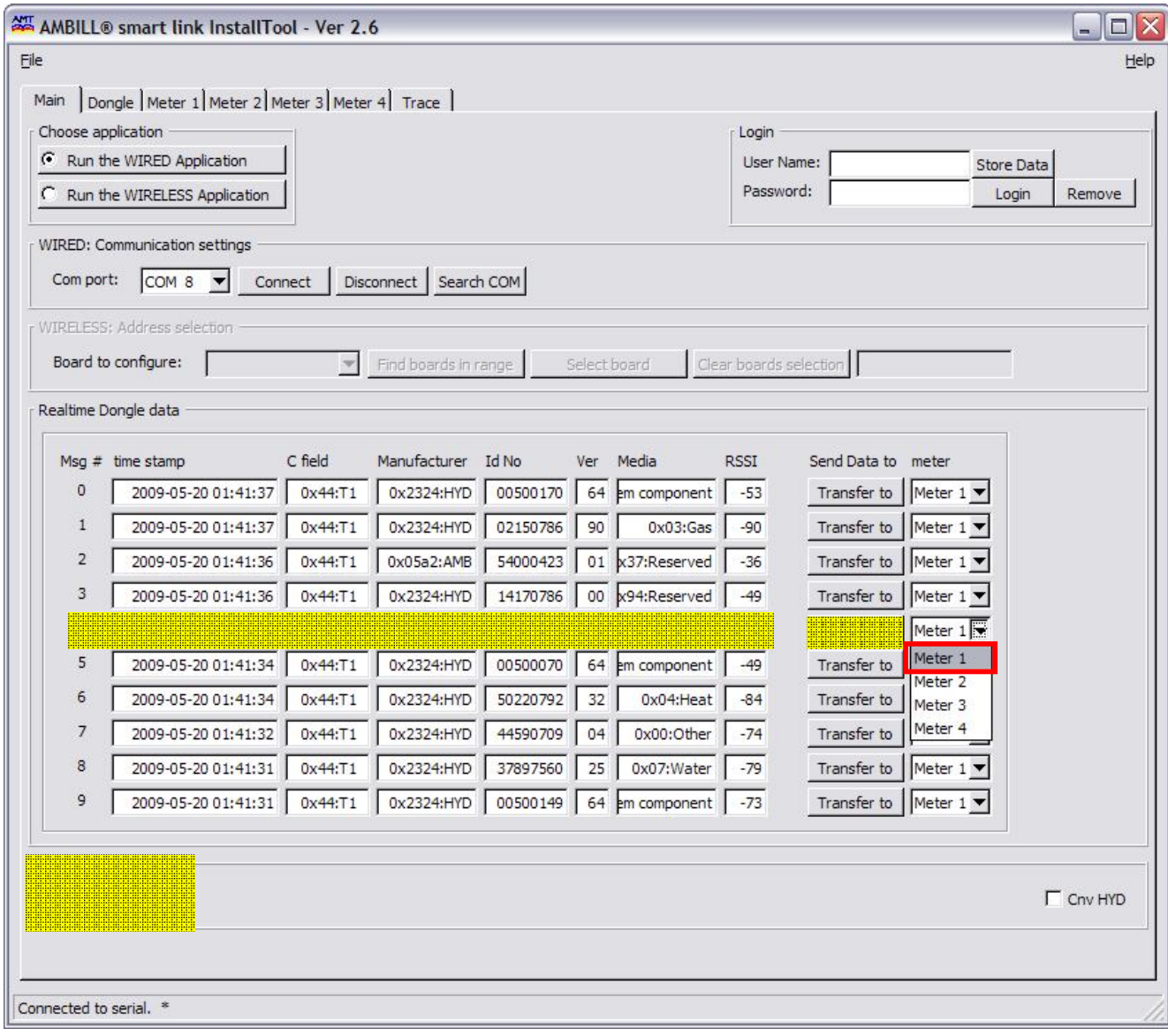

- 1. [Get Statistics] anklicken um die letzten 10 vom Dongle empfangenen Funkinformationen zu erhalten.
- 2. Den zu verbindenden Zähler in der Liste via [meter] die gewünscht Position zuteilen. Mit klicken auf [Transfer to] werden nun die empfangenen Zählerdaten in das entsprechende Register [Meter 1..4] in die Felder [METER ADDRESS] übertragen.

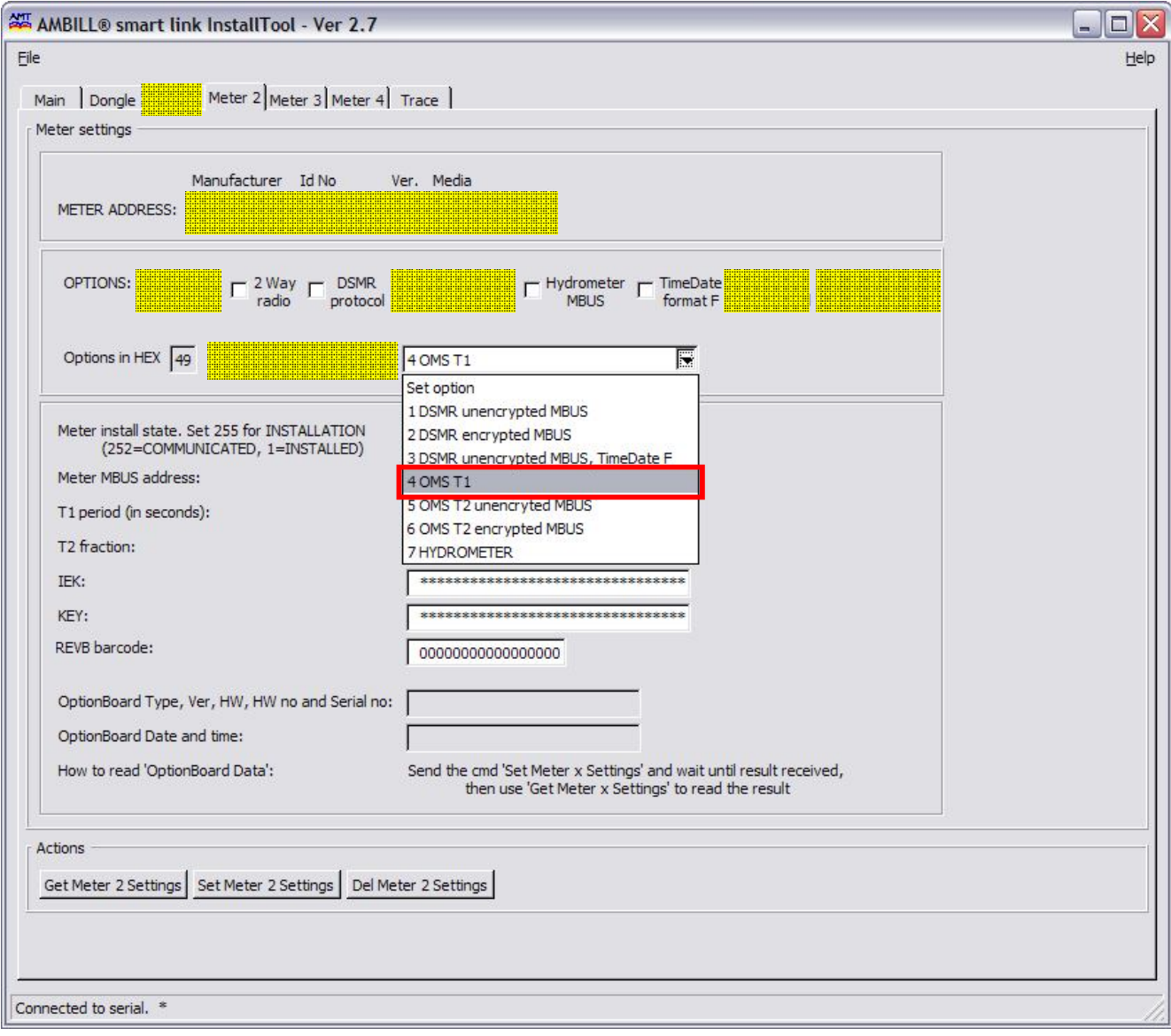

- 3. Setup für OMS Typen wie z.B aquaradio®smart M-Bus (Funkmodul):
	- a. Übertragen der Zählerdaten vom Register [Main] oder direkt in die [METER ADDRESS] hinein schreiben.
	- b. Choose Option by function: "4 OMS T1" via Pulldown Menu auswählen  $\rightarrow$  ergibt [Options in HEX] "49"

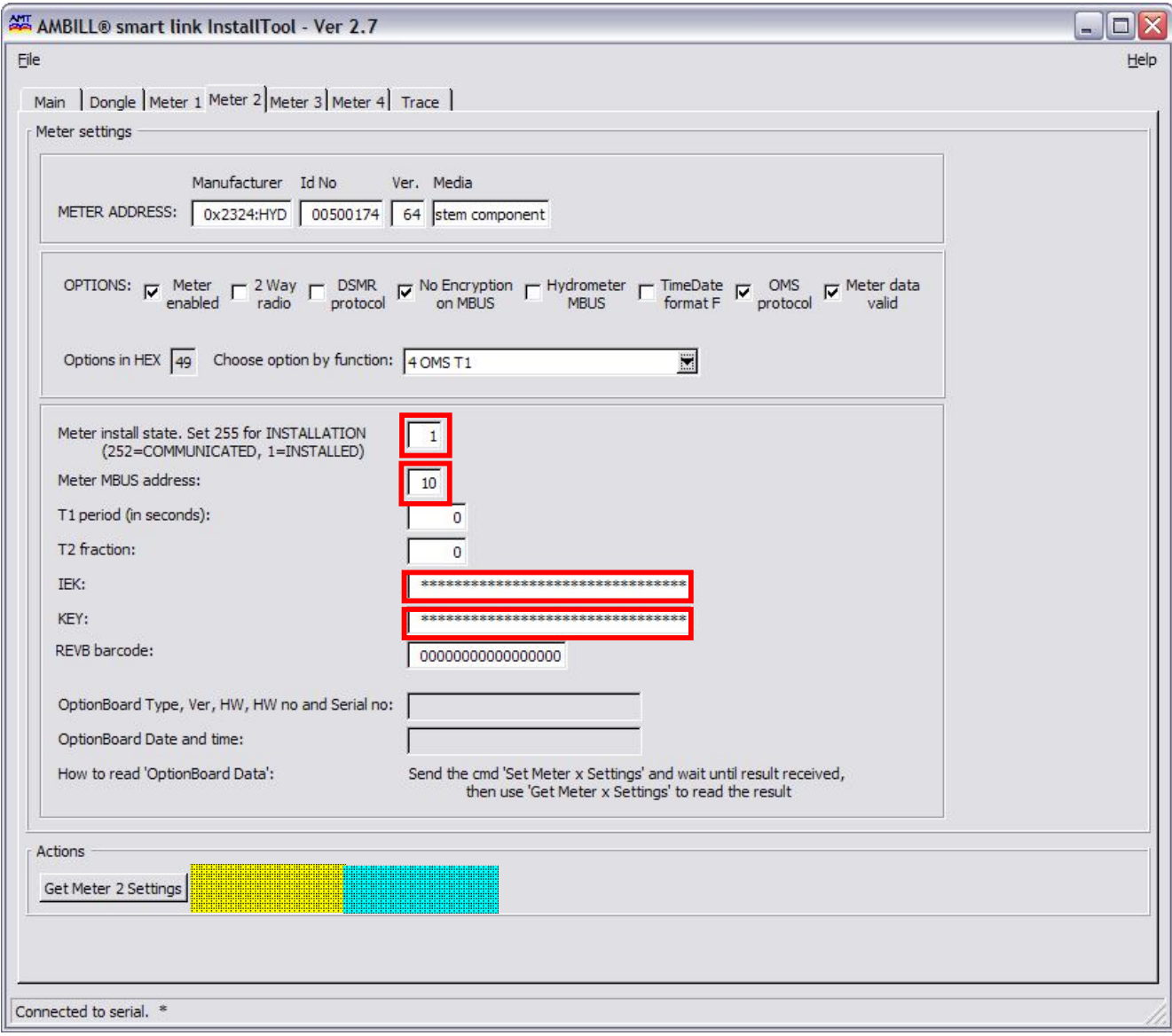

- 4. [Meter install state] auf 1 setzen.
- 5. [Meter MBUS address] M-Bus Primäradress zwischen 1 und 250 setzen
- 6. [IEK] AES Schlüssel eintragen
- 7. [KEY] AES Schlüssel eintragen
- 8. [Set Meter.. Settings] anklicken. Der vorgenommene Setup wird nun gespeichert.

[Del Meter.. Settings] anklicken. Der Setup wird gelöscht.

16 AMBILL® smart link InstallTool info@integra [-metering.com](mailto:info@integra-metering.com) **www.integra [-metering.com](http://www.integra-metering.com)**

![](_page_15_Picture_2.jpeg)